# Sandata Get more right from the start

**Mobile Visit Verification** Sandata Mobile Connect (SMC)

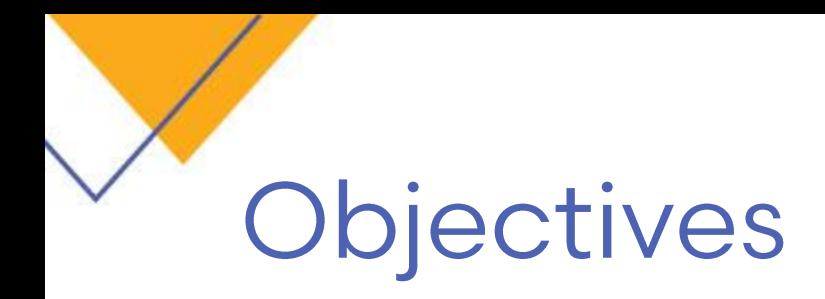

After completing this lesson, you will be able to:

- ▶ Explain the purpose and basic functionality of Sandata Mobile Connect (SMC)
- Access and log on to SMC
- I I dentify the SMC window elements and explain how to navigate within the SMC App
- Describe the back-up call process utilizing the client's telephone or any phone associated with the client

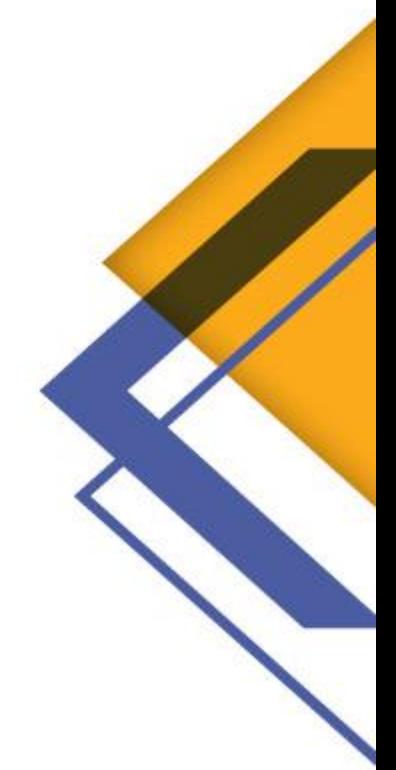

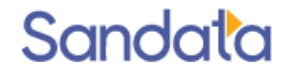

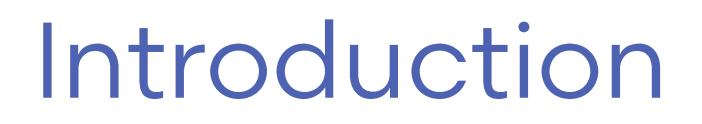

Sandata Mobile Connect (SMC) allows an employee to start and end a visit without requiring the use of the client's home phone. SMC is the primary and preferred method of calling in and out for client visits.

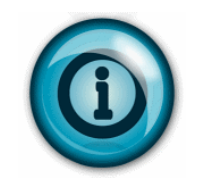

An employee can start a visit using SMC and complete the visit using TVV and vice versa, if required.

### Downloading SMC

### Downloading the App

▶ Tap on the APP store icon for Apple devices or the Play store for Android devices

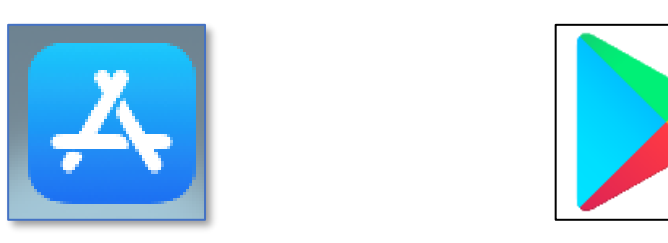

Type 'Sandata Mobile Connect' into the search field

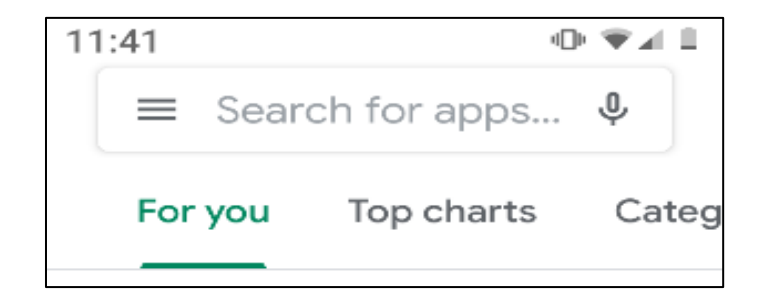

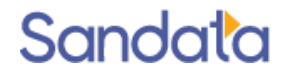

### Downloading the App

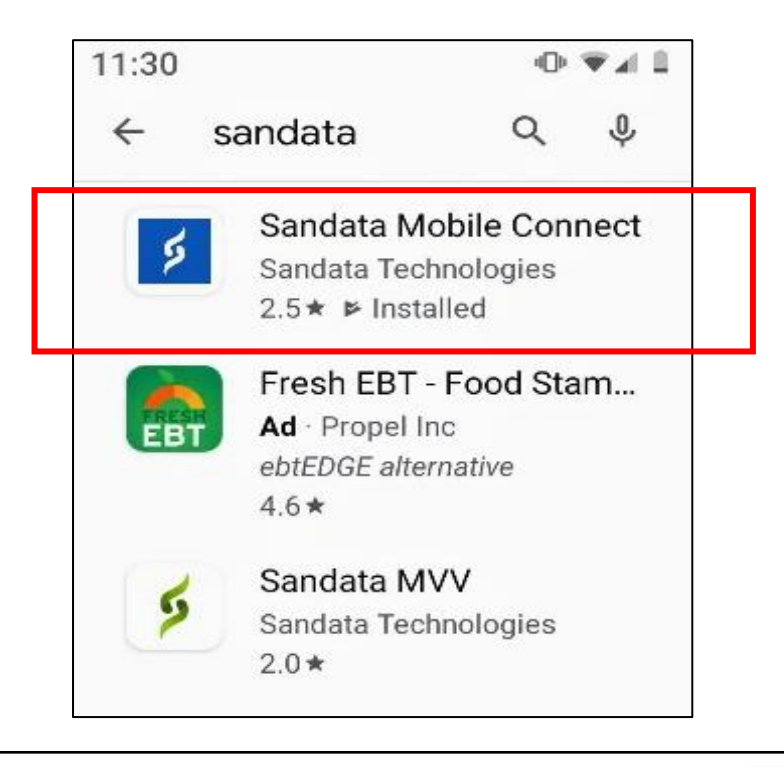

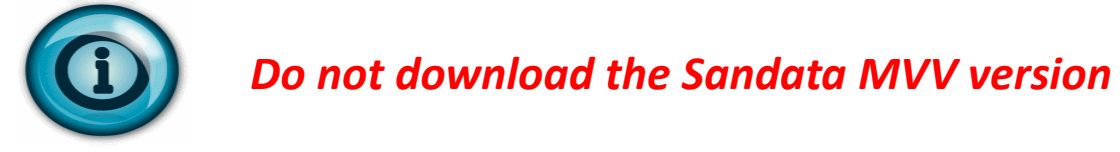

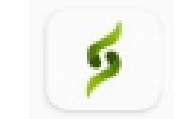

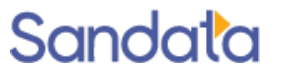

### Set up and credentialing

### Set up and credentialing

SMC user credentials for employees are generated when the employee is created as an Employee in Sandata EVV.

When an agency provider creates an employee, the following information must be specified in the employee profile in order for SMC to create the login credentials.

- ─ First and Last name
- ─ Valid email address
- ─ Social Security Number
- ─ Check the MOBILE USER checkbox in the Employee record

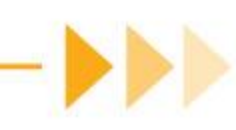

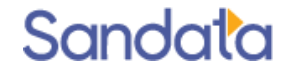

### Set up and credentialing

When these values are captured and the employee record is saved, Sandata EVV generates a temporary SMC password and sends it to the email address entered.

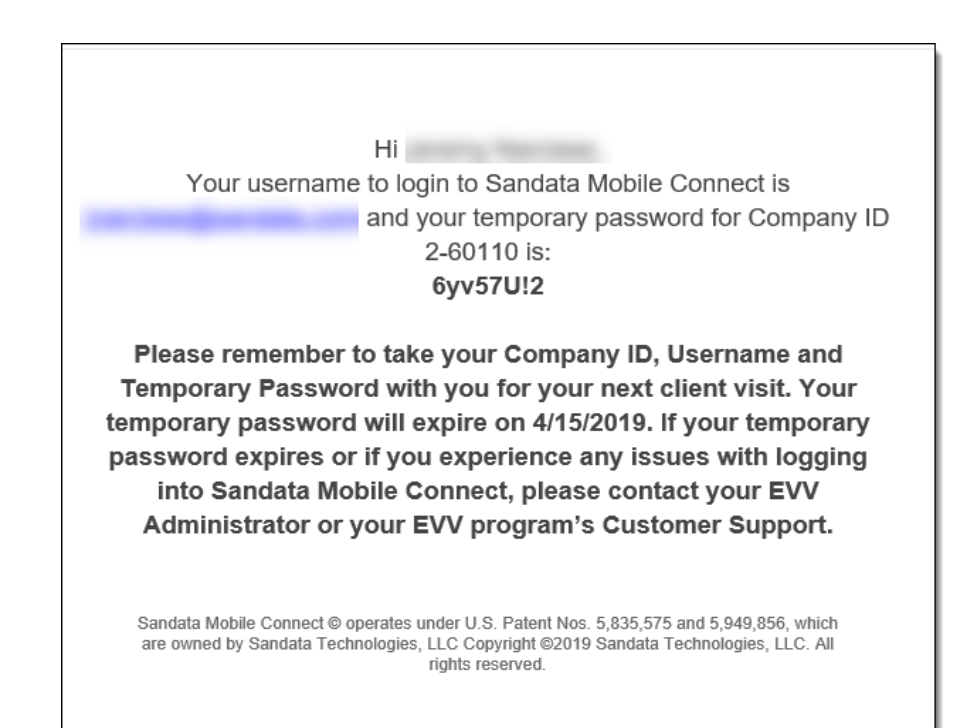

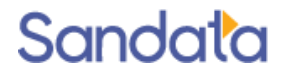

### Set up and credentialing: Initial set up

When the employee logs in to SMC for the first time, he or she will need to enter the following data elements:

- ─ Company ID: 2-Sandata account# (begins with the number 2 or 3 plus a dash and the agency provider's assigned Sandata account #)
- ─ Username: employee's email address
- Password: the temporary password emailed to the employee's email address entered when creating the employee. Tapping the lock icon in the PASSWORD

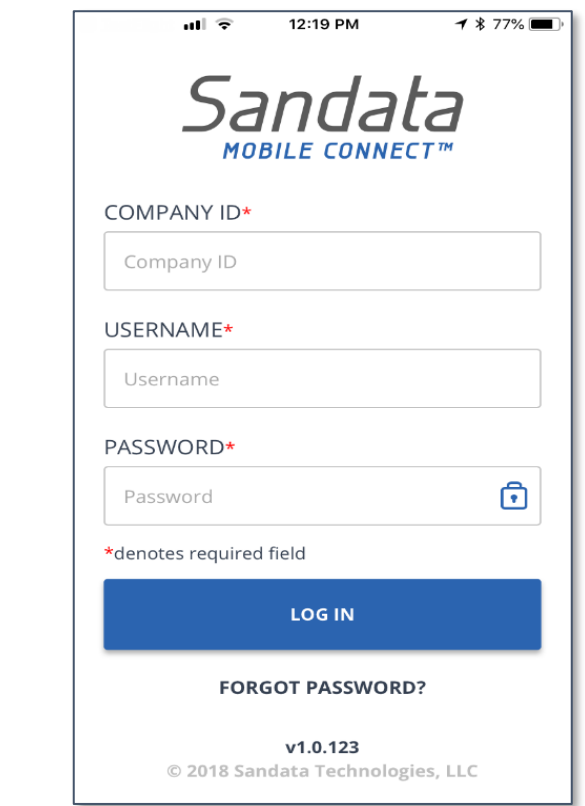

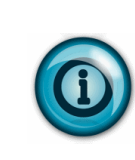

field displays the password. Displaying the password can help with initial log-in and temporary password entry.

#### Set up and credentialing: Initial set up  $ul$   $Verizon$ 12:40 PM

- Upon logging in to SMC for the first time, the employee is asked to select and define answers to a set of security questions.
- After answering the required security questions, the next screen prompts the employee to create a new password.

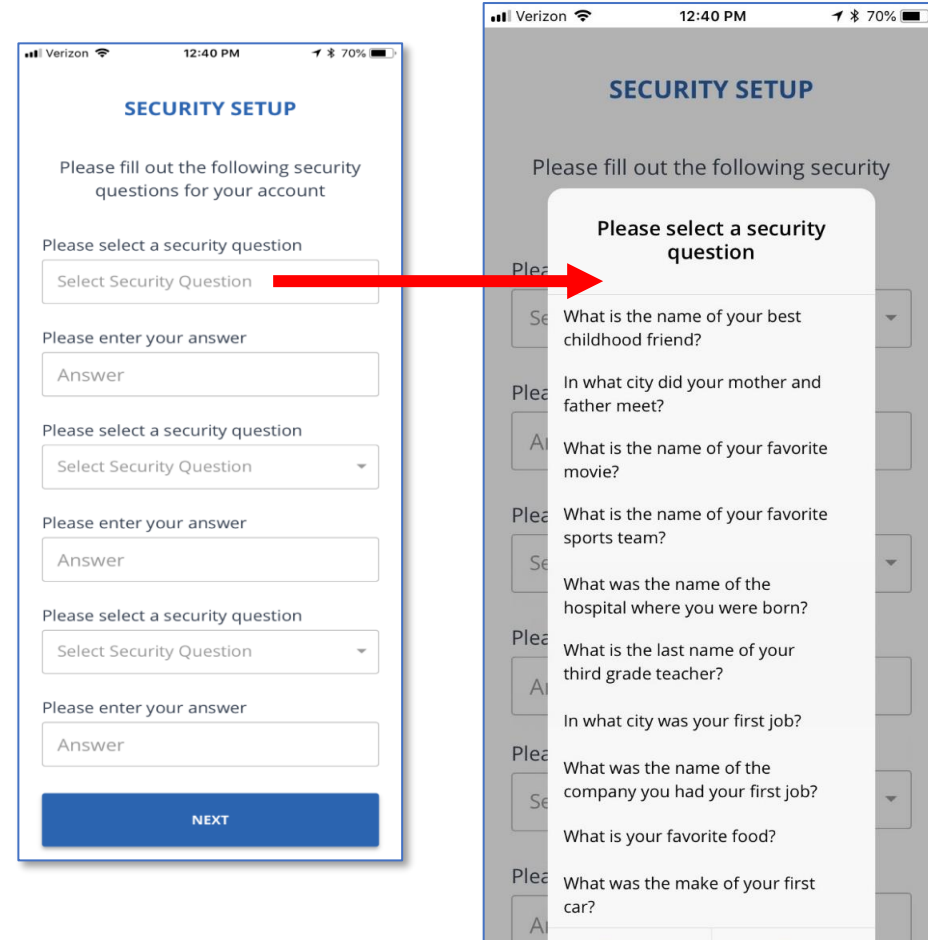

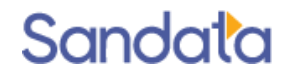

OK

Cancel

### Set up and credentialing: Initial set up

- **Enter the New Password**
- Confirm Password
- Click SUBMIT after entering the new password.
- The Login screen displays. The employee can now use the new password to login.

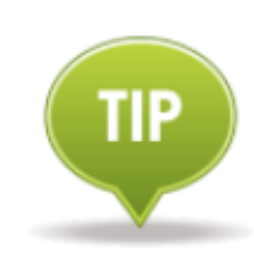

Passwords are case sensitive. They must be at least 12 characters long, have at least one upper case, one lower case letter, one numeric character and one "special" character (i.e. @#\$%^).

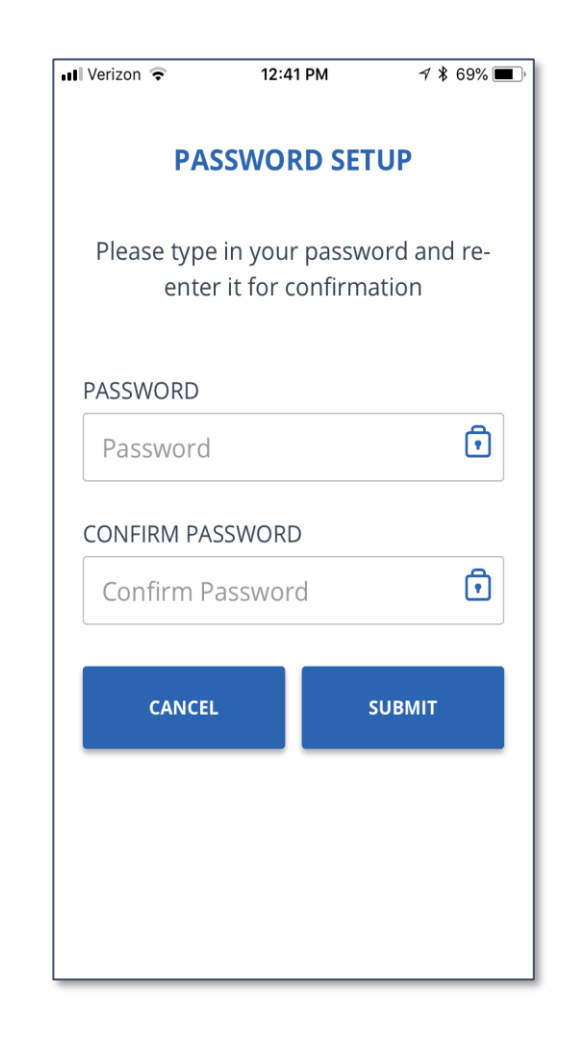

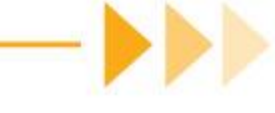

### Set up and credentialing: Initial set up

- After successfully logging in with the new password, the next screen prompts the employee to select a language preference from a drop-down list on the screen.
- Available languages are based on program configuration.

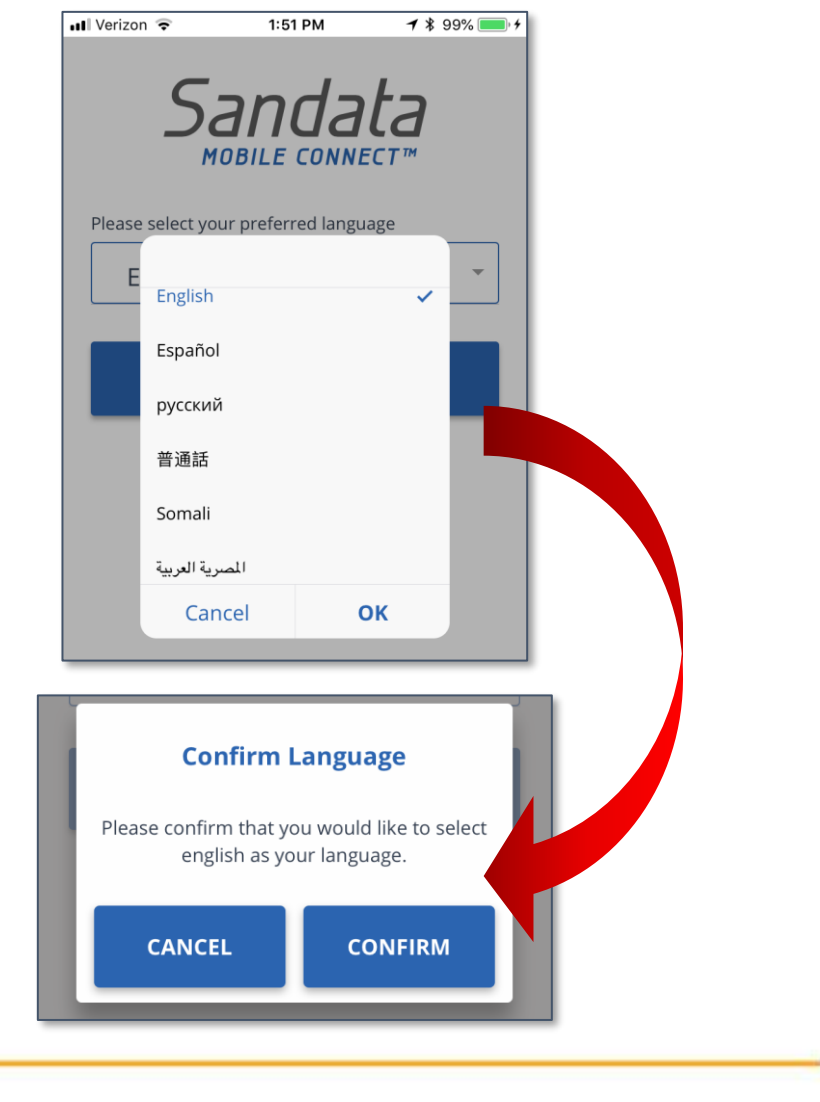

### Navigating the home screen

### Navigating the home screen

Upon successfully logging in to SMC, the user is presented with the Home screen. From this screen *(based on configuration)*, the user is able to:

- ▶ View upcoming schedules
- Search for a client to start a visit by tapping in the ENTER CLIENT IDENTIFIER field and enter the ID to search for the client.
- Start an unknown visit by tapping **START** UNKNOWN VISIT to enter the client's name and Medicaid ID in order to start the visit.

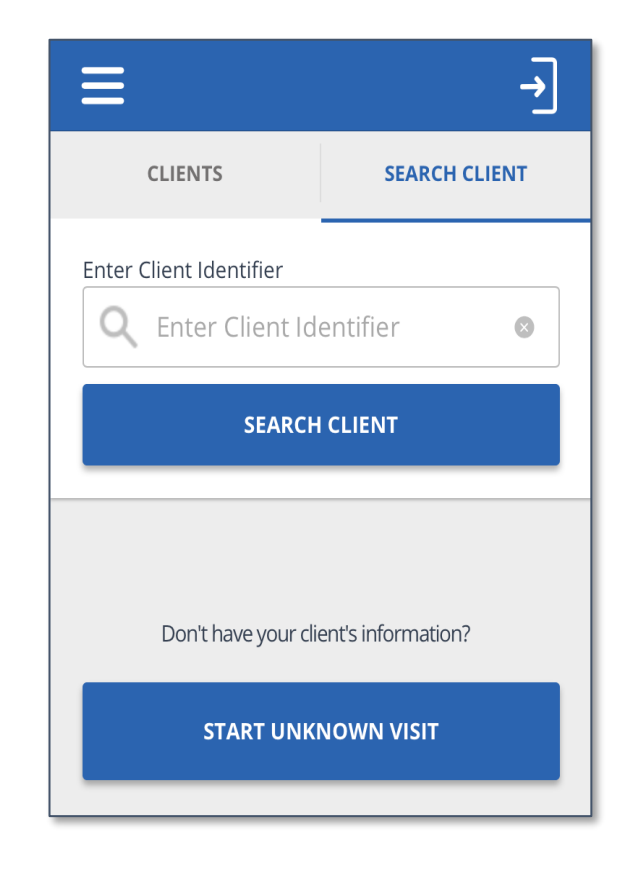

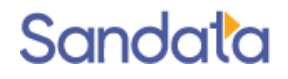

## Navigating the home screen

The user can also tap the menu icon in the upper-left corner of the screen to access:

- ▶ My Visits view upcoming and past visits (based on configuration)
- $\triangleright$  Clients to perform a client search
- $\triangleright$  Settings to change language preference and password. All other options on the settings screen are disabled
- GPS Map displays the current map location of the caregiver
- $\blacktriangleright$  Help to open the SMC help guide

Sandata

Sign Out – to exit SMC (The user can also tap the Sign Out icon  $\exists$  in the upper-right corner of the screen to log out of SMC)

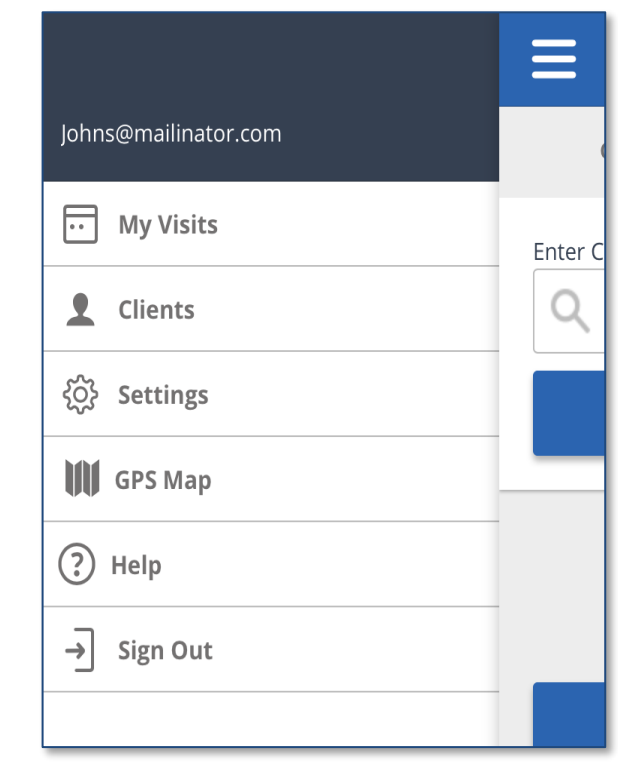

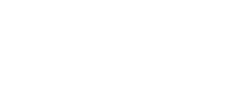

When the employee arrives to provide care to the client, he or she will:

- 1. Log in to SMC.
- 2. Tap in the ENTER CLIENT IDENTIFIER search field and enter the ID of the client.
- 3. Tap the SEARCH CLIENT button. (If ID entered does not match to any client, a "no results found" message displays).

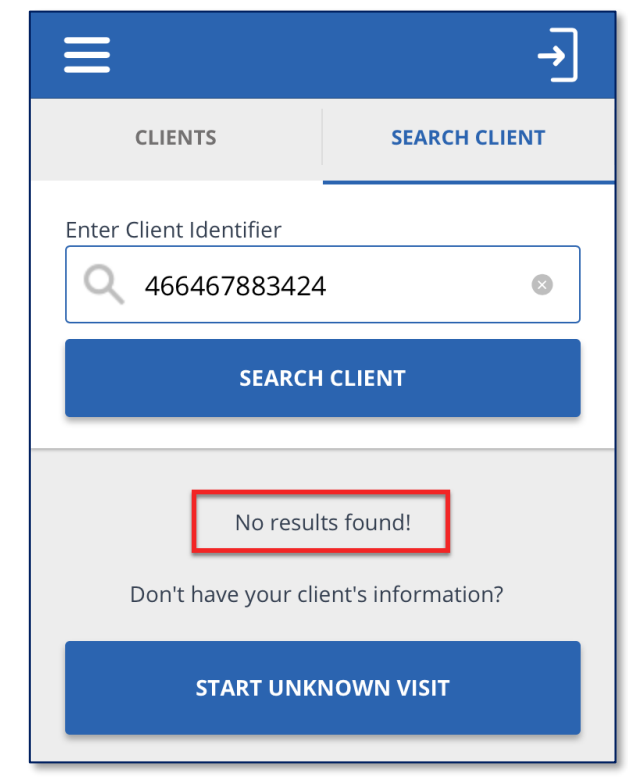

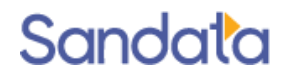

- 4. Tap the CONTINUE button when the search results display.
- 5. Select the *Service* from the drop-down list.

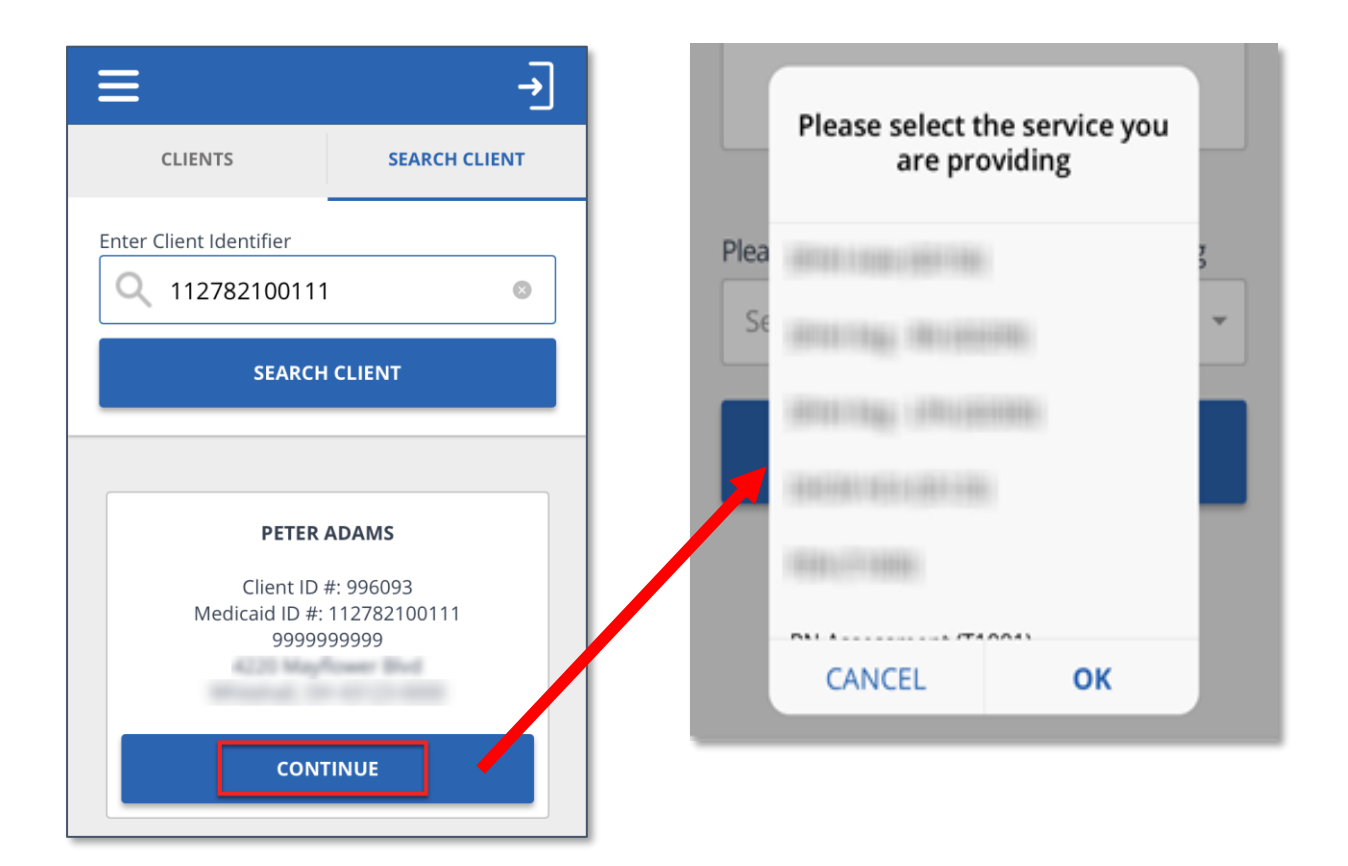

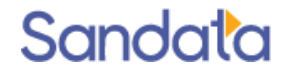

- 6. Tap the START VISIT button. A pop-up screen appears asking the employee to confirm the start of the visit.
- 7. Log out of SMC and proceed with providing care.

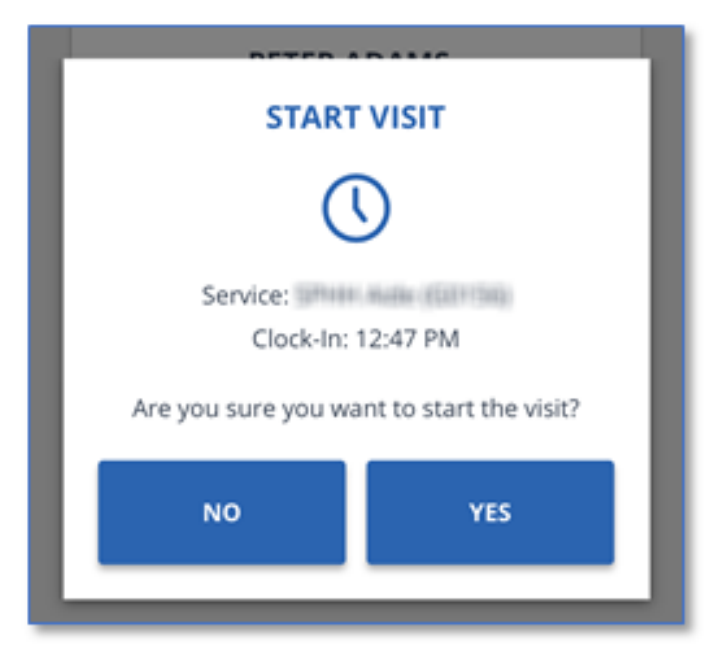

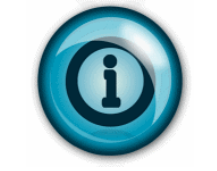

To ensure security, after seven (7) minutes of inactivity the employee is automatically logged out of SMC. A pop-up appears after 5 minutes warning of inactivity time-out and remains displayed for an additional 2 minutes.

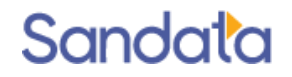

- 1. Log in to SMC. The Home screen shows the visit is in progress.
- 2. Tap RESUME VISIT to proceed to complete the visit.

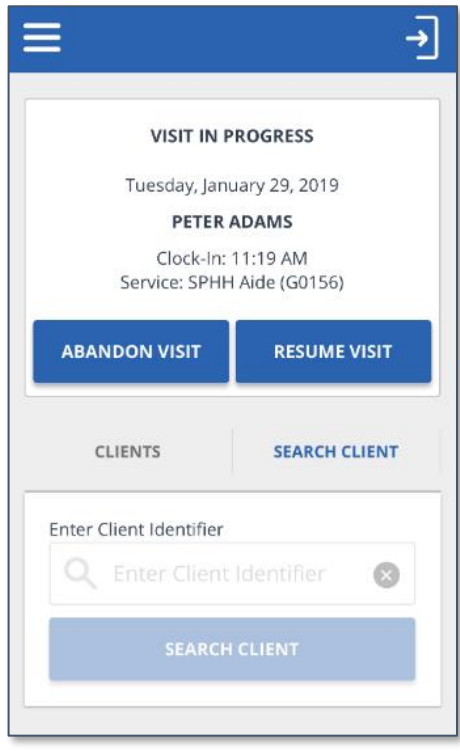

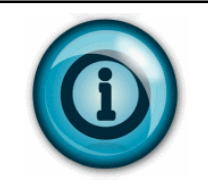

The **ABANDON VISIT** button allows the in-progress visit to be stopped so that a new visit can be started. This is used in cases when the visit was completed but the employee forgot to call-out. An abandoned visit appears in Sandata EVV as an incomplete visit and must be verified in **Visit Maintenance**.

3. Tap ADD TASKS. The Task selection screen displays.

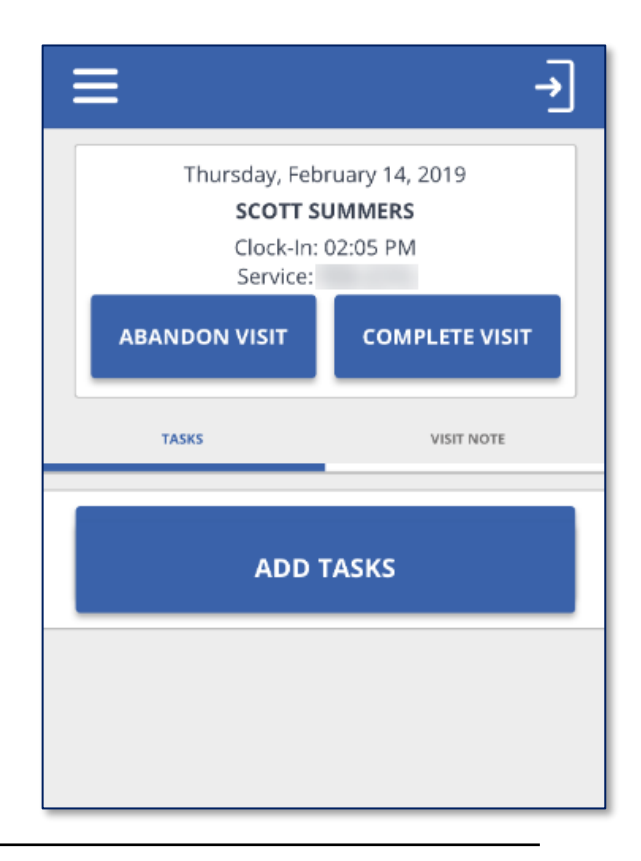

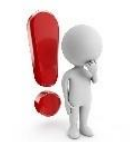

Please be aware that notes are not required. This **Visit Note** field should **not** be used to satisfy documentation requirements. This **Visit Note** field should **not** be used to capture any clinical data.

- 4. Select each task performed for the client.
- 5. Specify if the task was completed or refused.
- 6. Tap COMPLETE VISIT.

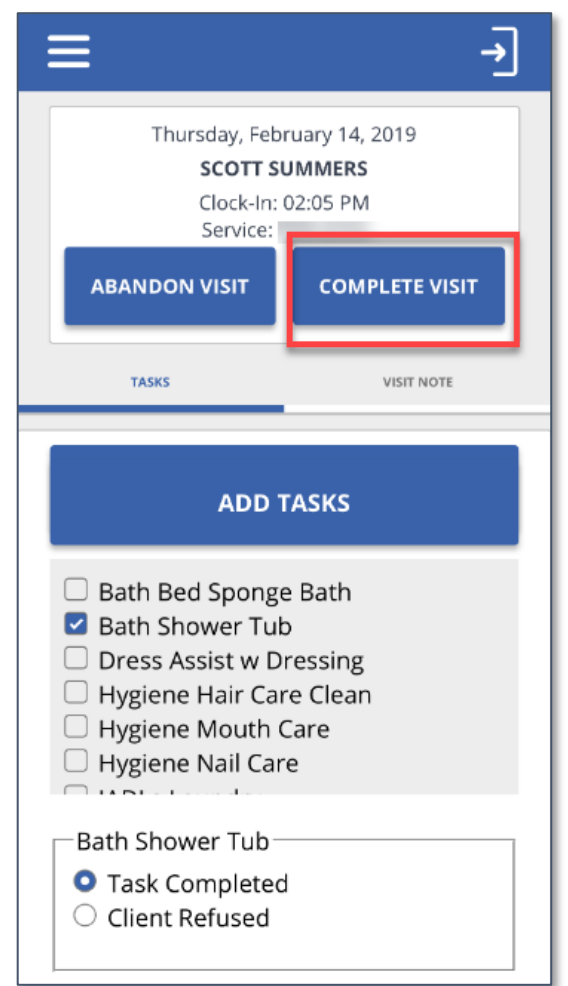

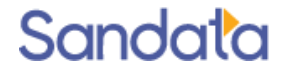

- 7. The *Visit Summary* screen displays.
- 8. Tap CONFIRM.

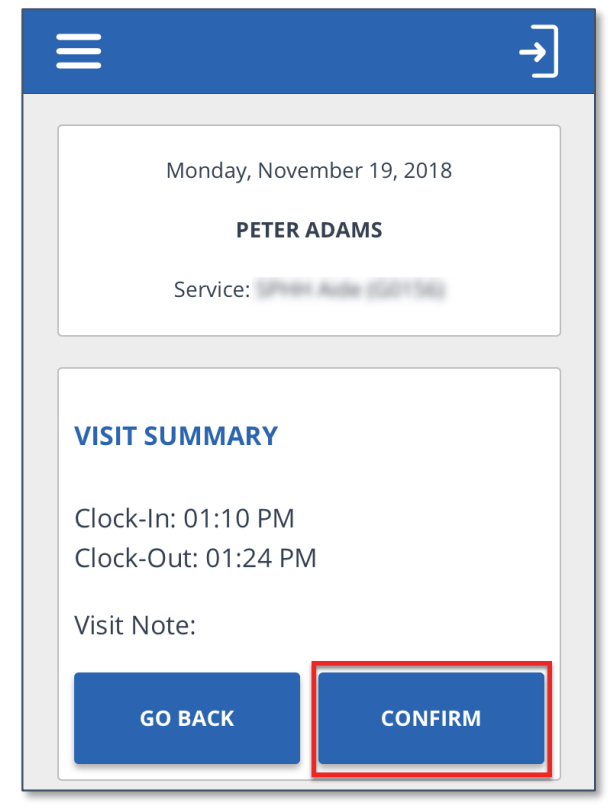

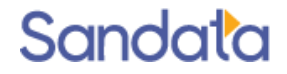

- 9. The Client Verify screen displays.
- 10. Tap **CONTINUE** and pass the device to the client or tap SKIP.

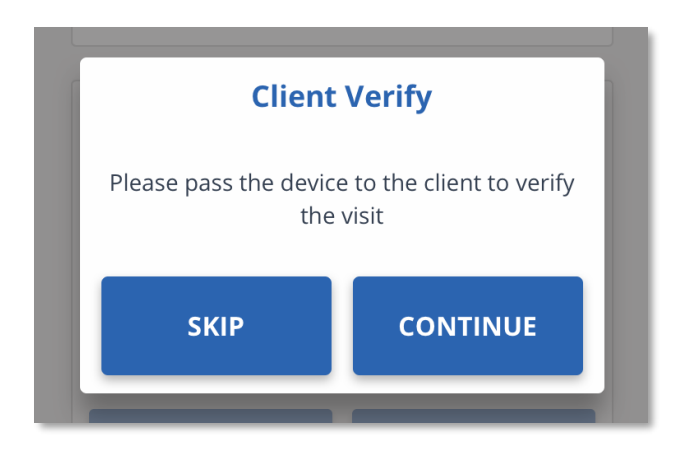

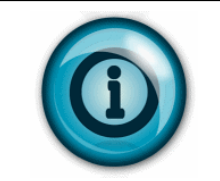

The **SKIP** button allows the in-progress visit to be completed when the client is not willing or able to verify the visit. This visit appears in Sandata EVV as an exception and must be verified in *Visit Maintenance*.

The following steps are completed by the client:

11. Tap on a language in the drop-down field then tap CONTINUE.

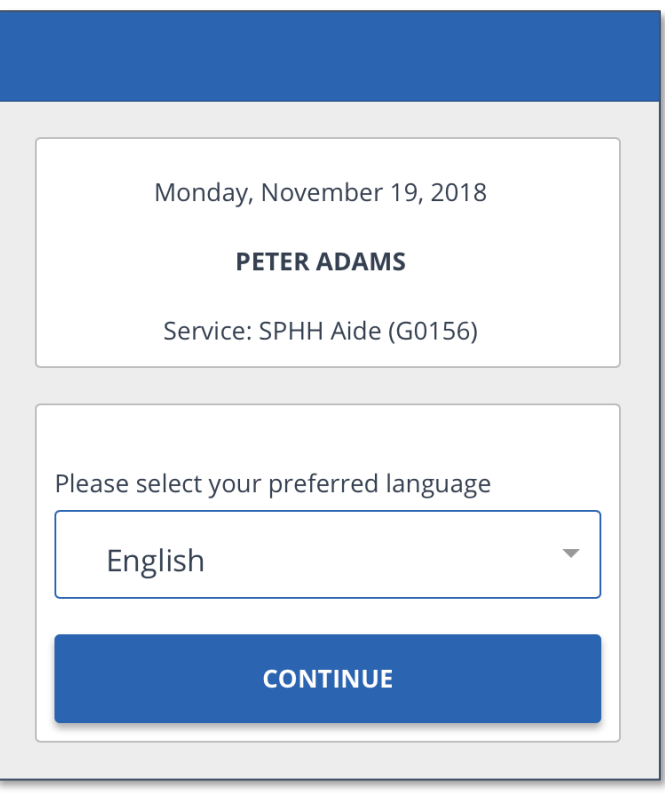

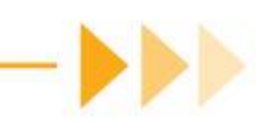

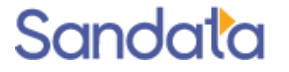

12. The Client Confirmation screen displays. The client must tap CONFIRM or DENY for the Service and Visit Time, then tap CONTINUE.

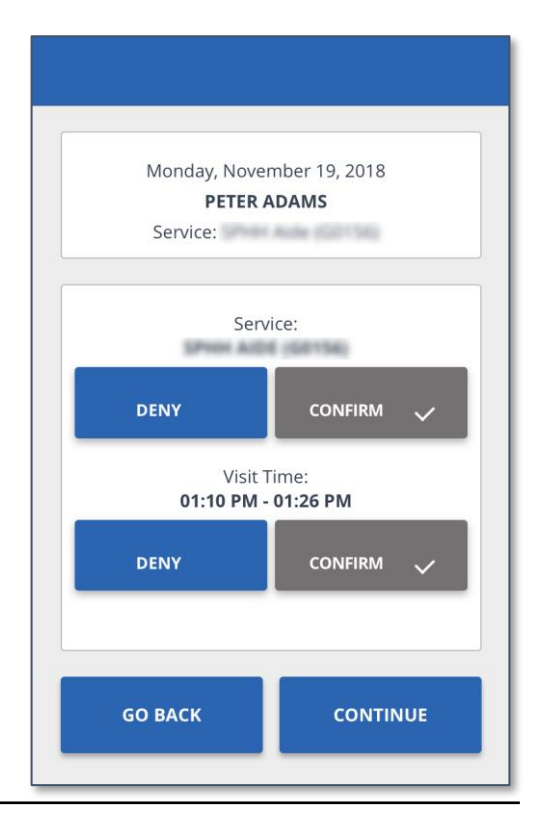

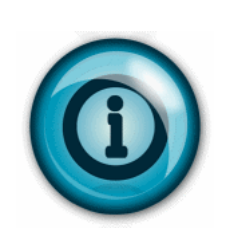

**Client Confirmation**

The client cannot bypass the confirmation screen; they must choose **CONFIRM** or **DENY** for each item before the **CONTINUE** button is enabled. If the client taps **DENY** for either item on the visit, a *Visit Verification*  exception is created for the visit in Sandata EVV *Visit Maintenance*.

- 13. The Confirmation Summary screen displays. Tap **CONFIRM** (Tapping **GO BACK**) returns the user to the previous screen).
- 14. The *Signature/Voice Recording* screen displays. For Signature, sign in the box.

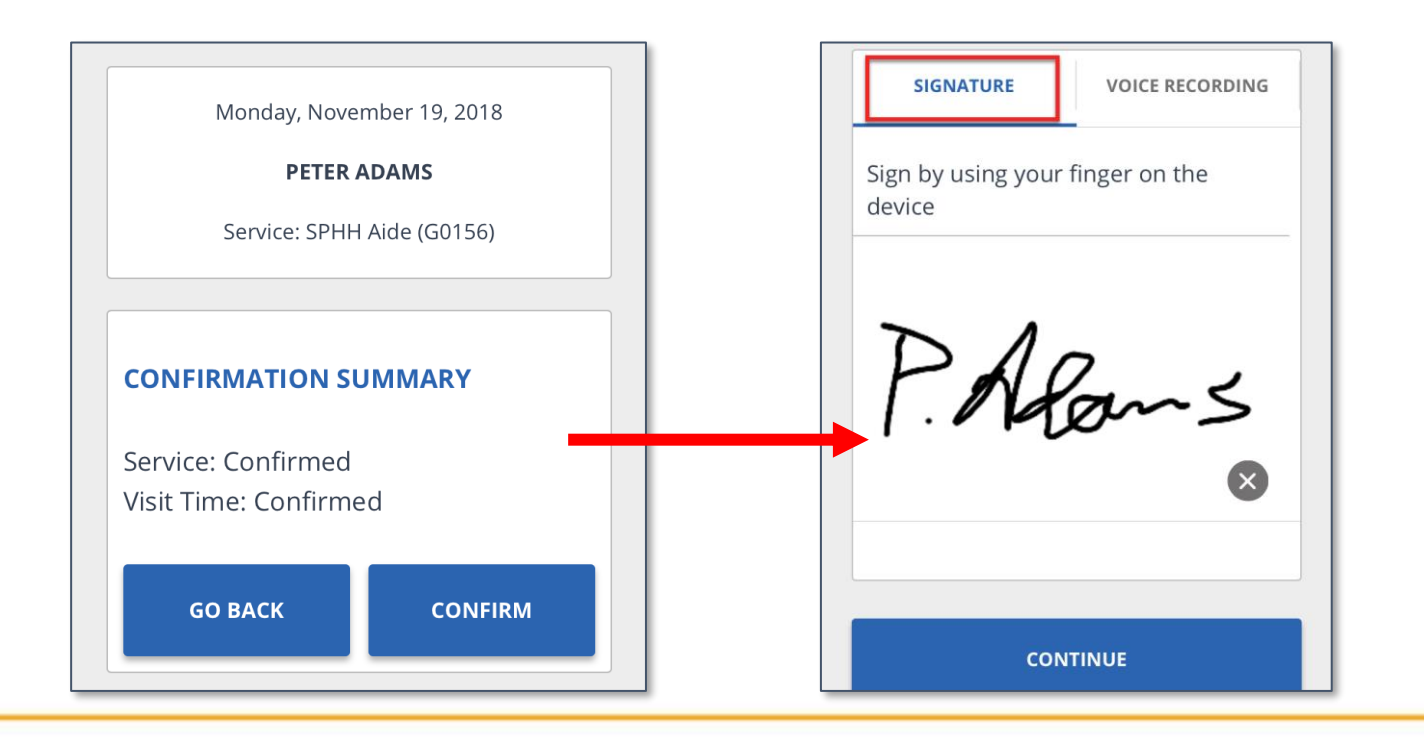

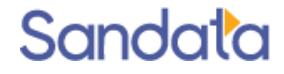

- 15. For Voice Recording, tap the circle to record your name and the date. Tap the circle again to end the recording.
- 16. After signing or recording the voice, tap CONTINUE.

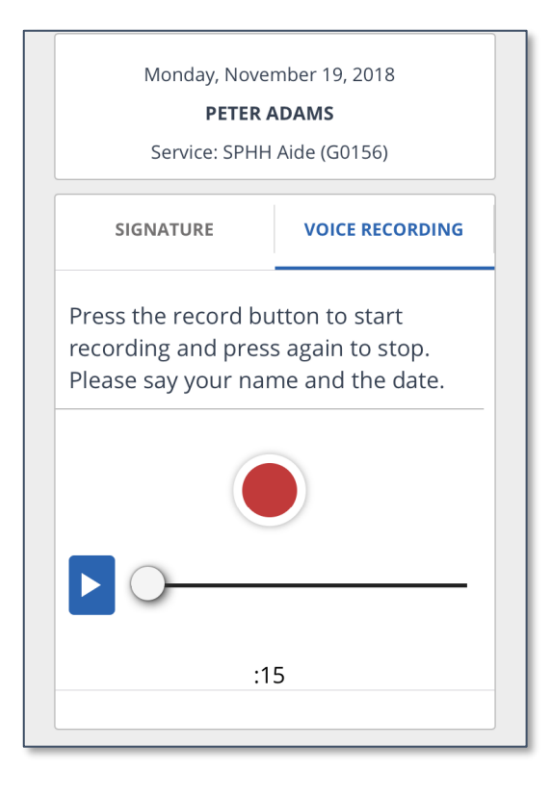

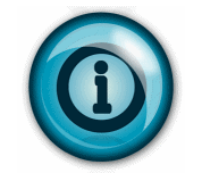

If both voice recording and signature exists, SMC prompts the user to choose which confirmation to associate to the visit.

Remember, voice recording is the preferred method of confirmation.

17. Tap SUBMIT.

18. Tap CONTINUE.

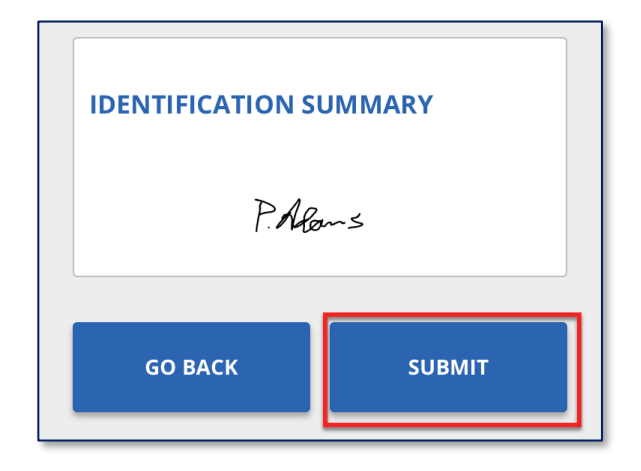

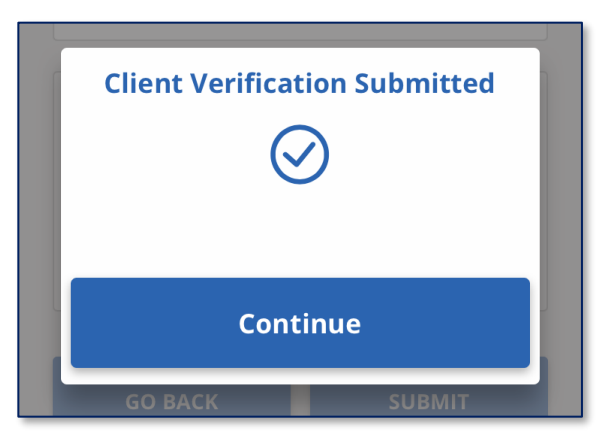

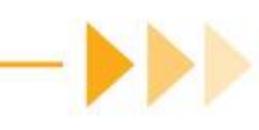

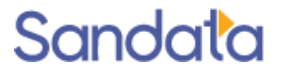

If the Client Identifier entered is not found when trying to start a visit, the employee can start an unknown visit. Unknown visits appear in Sandata EVV as an unknown Client Visit exception and must be fixed in Visit Maintenance.

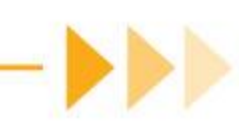

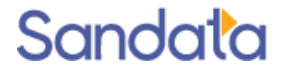

- 1. Log in to SMC
- 2. Tap START UNKNOWN VISIT

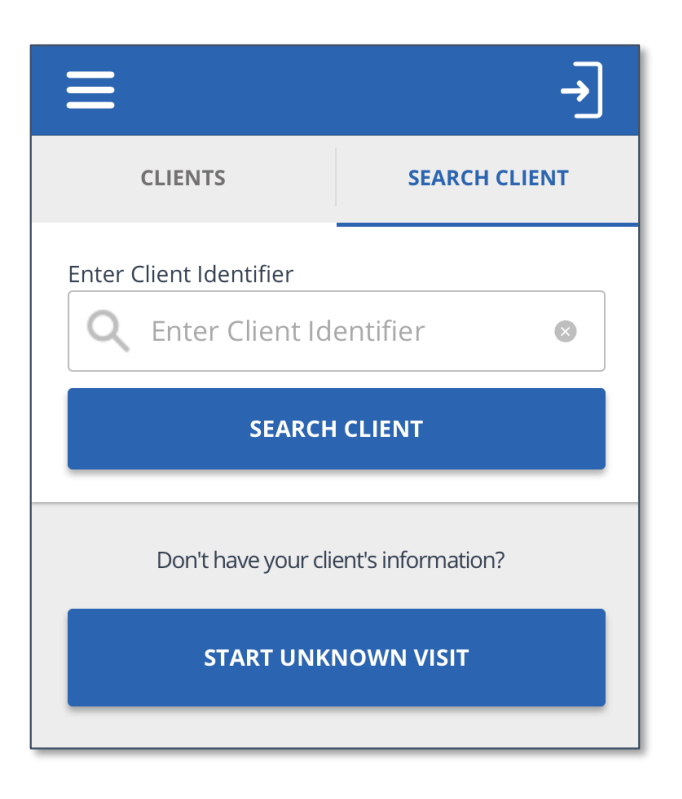

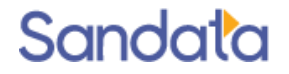

- 3. Enter the following information for the client and tap CONTINUE (this information is available on the *Memo* screen of the Visit Details in Visit Maintenance).
	- First Name (Required)
	- Last Name (Required)
	- Medicaid ID  $#$  (Optional if available)

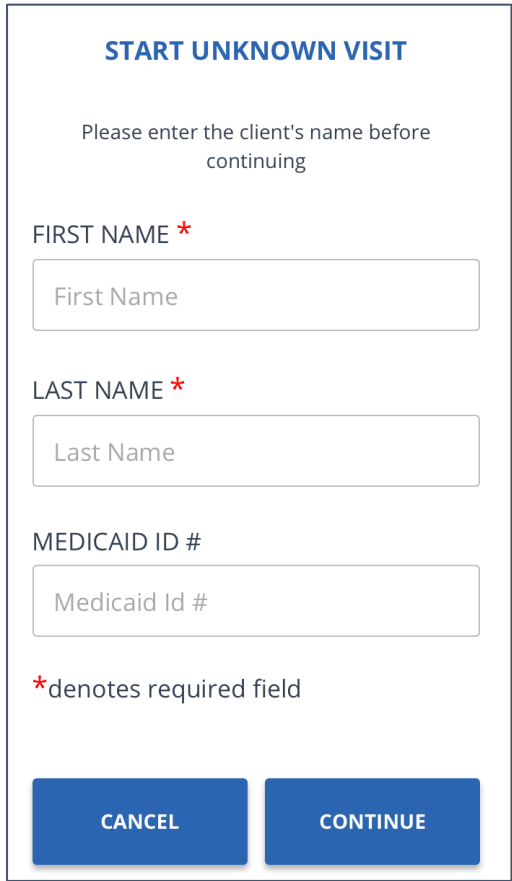

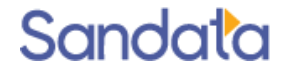

4. Select the Service from the drop down list and tap **START VISIT**.

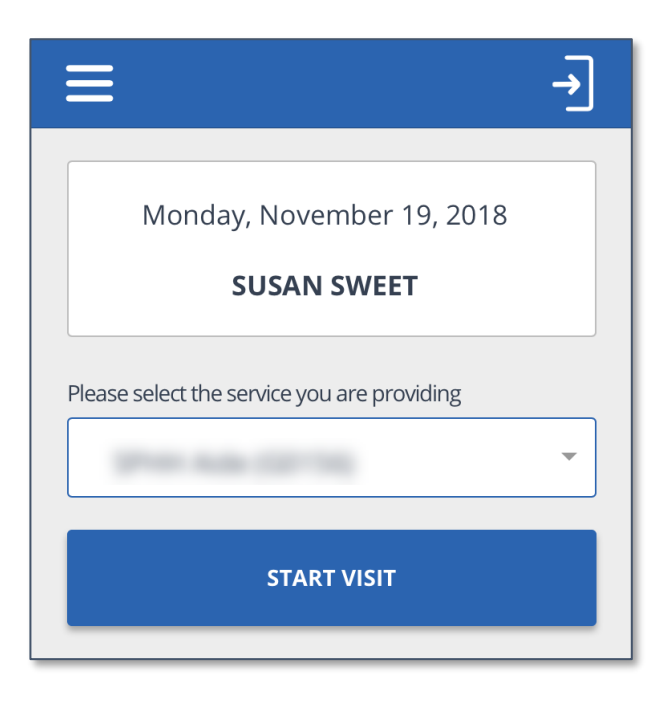

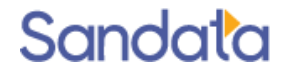

- 5. Tap **YES** to confirm the start of the visit. A pop-up displays asking the employee to confirm the start of visit.
- 6. The visit is completed following the same process used when completing a visit for a known client.
- 7. Log out of the SMC app.

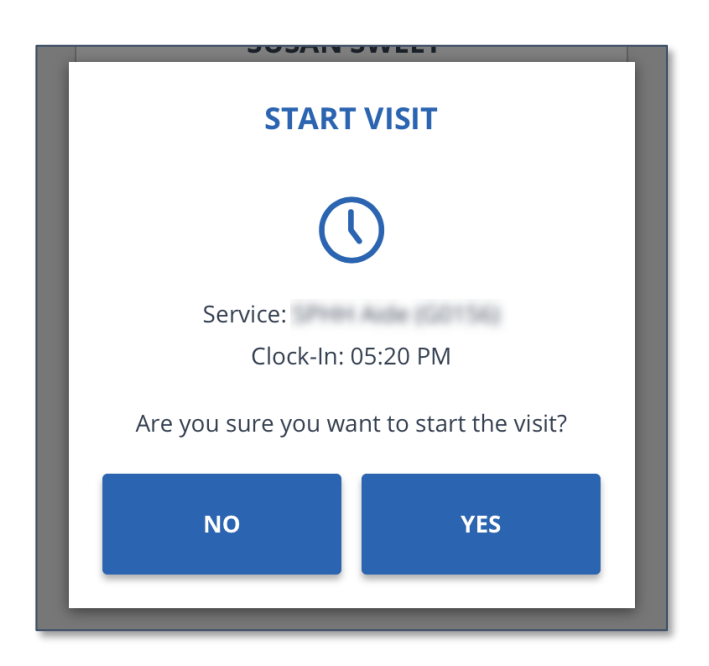

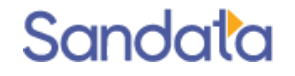

### Questions...

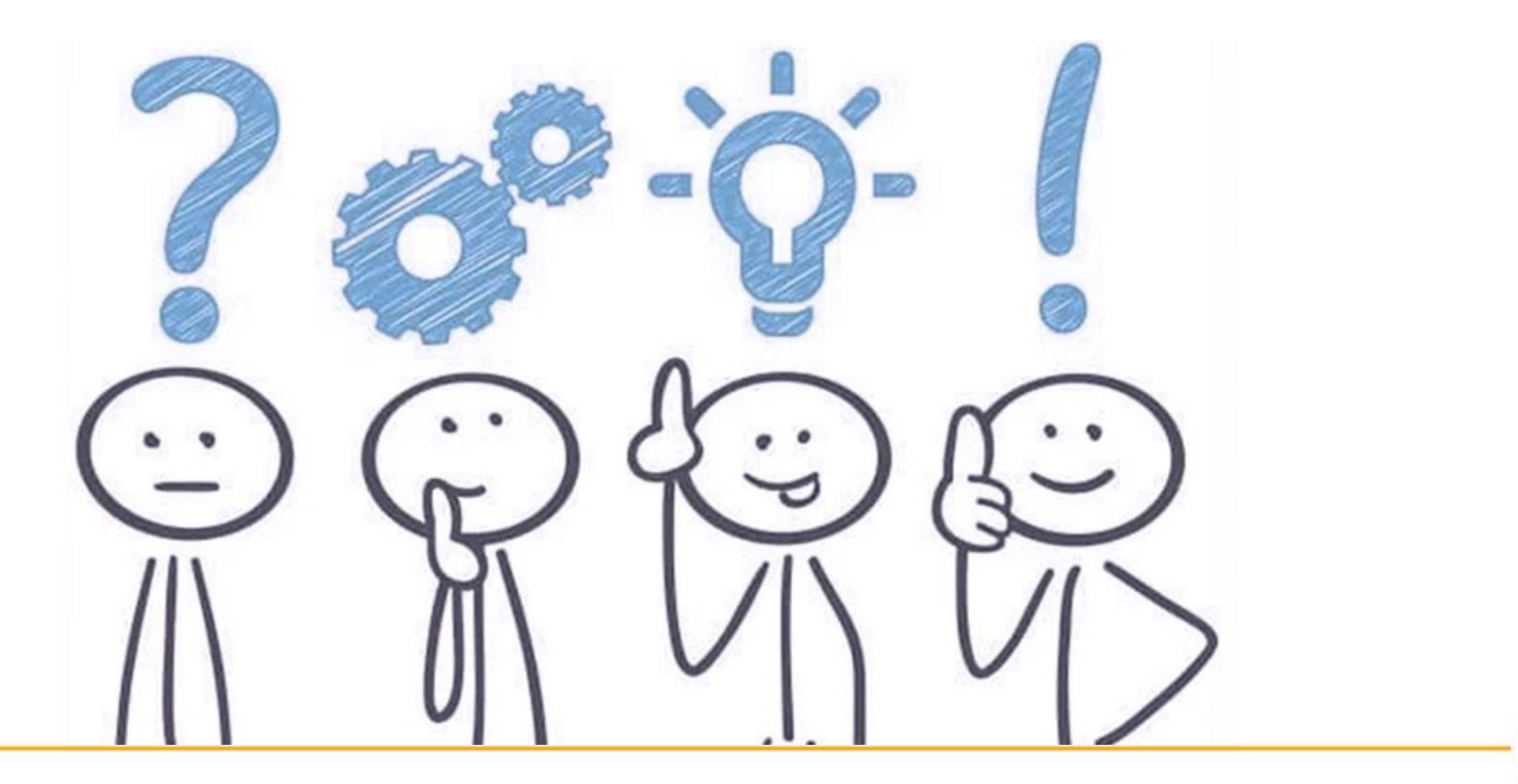

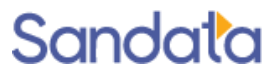